# **Brugervejledning til Produktregistret – Januar 2022**

Her er en udførlig vejledning til at komme i gang med at anmelde produkter i det elektroniske system for Produktregistret. I vejledningen beskrives også alle de øvrige funktioner, der er i systemet.

## **Sådan kommer du i gang**

Vælg den type log-in, der passer til din situation og få mere vejledning til, hvordan du kommer i gang.

- **1. Login procedure – se side 2**
	- **1.1. Log ind som dansk virksomhed (Nemlog-In)**
	- **1.2. Log ind som udenlandsk virksomhed**
	- **1.3. Log ind som konsulent**

Når du er kommet ind i systemet, finder du denne oversigt:

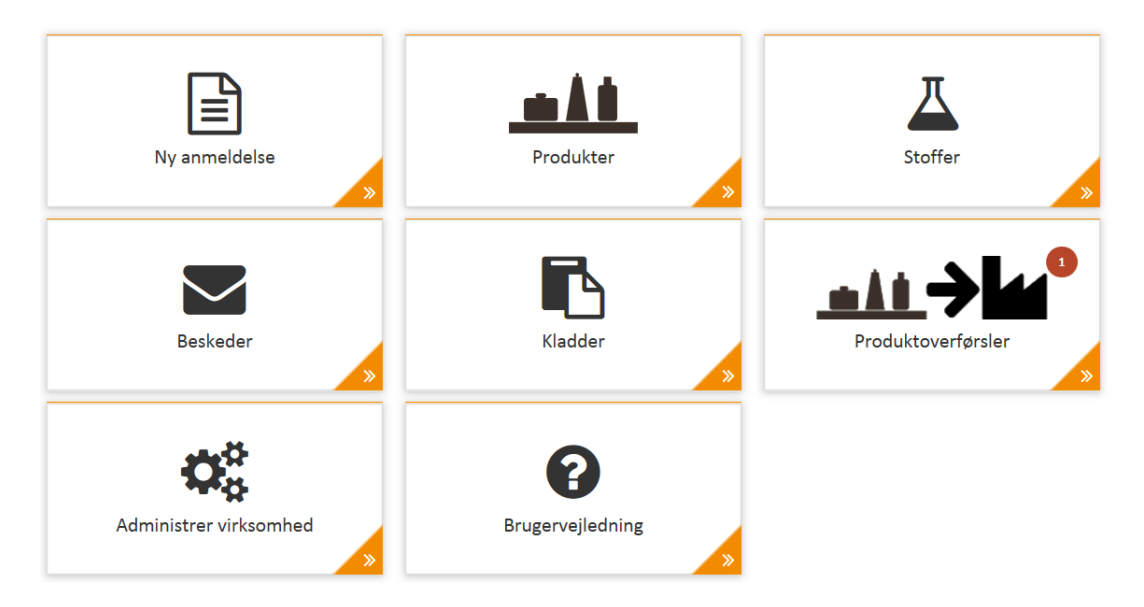

Få mere information om hvert enkelt område herunder:

- **2. Ny anmeldelse – se side 5**
	- **2.1. Standard – dansk virksomhed**
	- **2.2. Standard – udenlandsk virksomhed**
	- **2.3. Råvare**
	- **2.4. Offshore**
	- **2.5. Biocid**
	- **2.6. Ramme**
	- **2.7. Masseanmeldelse**
	- **2.8. Anmeldelse ud fra eksisterende produkt**
- **3. Produkter – se side 14**
	- **3.1. Gå til produkt**
	- **3.2. Søg efter produkt**
	- **3.3. Ajourføring af produkt**
	- **3.4. Produktdetaljer – status**
	- **3.5. Konverter standardanmeldelse til rammeanmeldelse eller råvare**
	- **3.6. Accepter import**
- **4. Stoffer – se side 18**
	- **4.1. Gå direkte til stof**
	- **4.2. Søg efter stof**
	- **4.3. Søg efter polymerer**
- **5. Beskeder – se side 20**
- **6. Kladder – se side 20**
- **7. Produktoverførsler – se side 21**
- **8. Mængdeindberetning – se side 22 8.1 Indberetning produkt for produkt 8.2 Masse mængdeindberetning**
- **9. Administrér virksomhed – se side 25 9.1 Tildel rettigheder til konsulent 9.2 Tilføj kontaktperson**
- **10. Genveje i Produktregistret – se side 26**
- **11. Oversigt over generisk CAS-numre – se side 28**

# **1. Login procedure**

## **1.1 Log ind som dansk virksomhed (Nemlog-In)**

Du skal gennem probas.at.dk for at komme til Produktregistrets elektroniske anmeldesystem. Dit NemID/MitID skal have tildelt rettighed til at få adgang til Produktregistret. Det er din virksomheds NemID/MitID-administrator, der kan tildele disse rettigheder. Få hjælp til dette her: [Brugervejledning:](https://at.dk/media/5826/adgang-advi-produktregistret-nemid.pdf)  [Få hjælp til NemID.](https://at.dk/media/5826/adgang-advi-produktregistret-nemid.pdf)

Når du er klar med den rigtige rettighed for dit NemID/MitID, så følg vejledningen herunder:

- 1. Gå til probas.at.dk:<https://probas.at.dk/>
- 2. Vælg "Log på som dansk virksomhed med NemId/MitID"

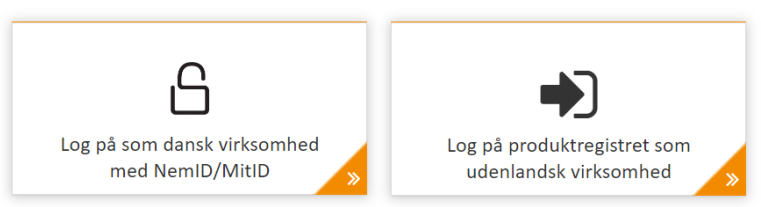

3. Log på med din bruger-id, password og kode fra nøglekort.

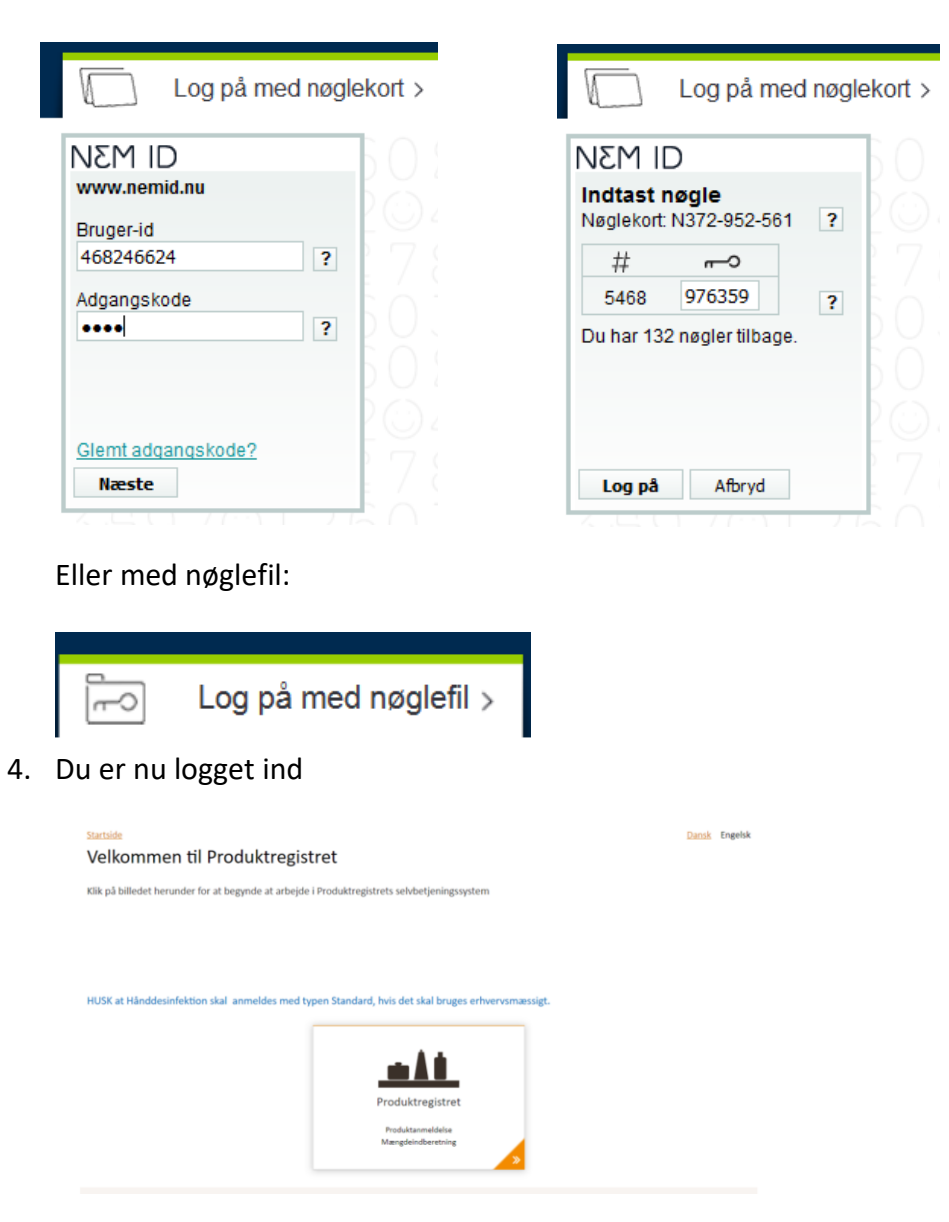

5. Vælg nu feltet "Produktregistret", og du kommer til oversigten for Produktregistret.

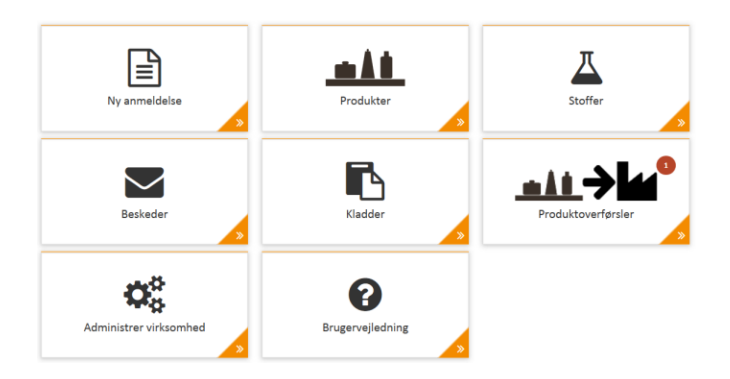

#### **1.2 Log ind som udenlandsk virksomhed**

Du skal via probas.at.dk for at komme til Produktregistrets elektroniske anmeldesystem. For at få adgang skal du først oprettes som bruger hos Produktregistret. Send en e-mail til [pd@at.dk](mailto:pd@at.dk) med oplysning om navn på bruger samt nøjagtig navn og adresse på den virksomhed, du arbejder for samt mobiltelefonnummer og bed om at blive oprettet. Herefter vil du modtage et brugernavn og en adgangskode.

Når du er klar med dit brugernavn og adgangskode, så følg vejledningen herunder:

- 1. Gå til probas.dk:<https://probas.at.dk/>
- 2. Vælg "Log på produktregistret som udenlandsk virksomhed"

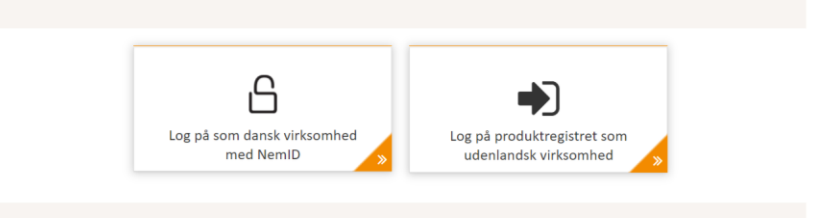

3. Log på med dit bruger-id, password og sms-kode, som modtages på mobilnummeret

#### Login

Indtast dit brugernavn og kodeord i felterne herunder.

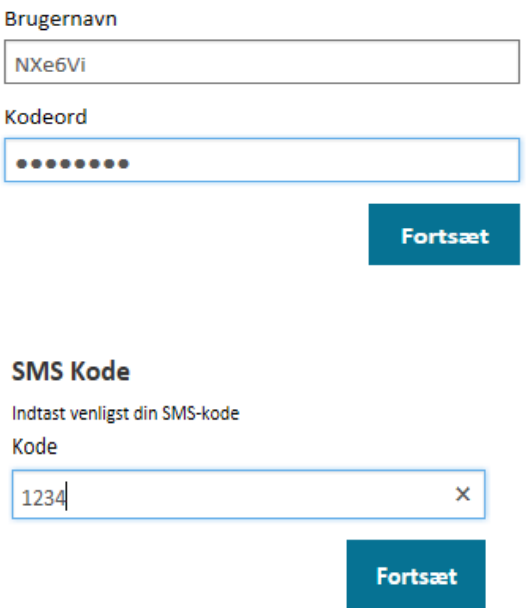

**4.** Brugeren er nu logget ind.

#### **1.3 Log ind som konsulent**

I Produktregistret betegnes en virksomhed som konsulent, hvis den anmelder på vegne af en anden virksomhed. For at kunne anmelde på vegne af en anden virksomhed, skal konsulenten først have tildelt rettighed til det fra virksomheden. Se vejledning til dette under *9. Administrer virksomhed*.

Når en konsulent logger ind for at anmelde på vegne af en anden virksomhed end sin egen, logges ind på følgende måde:

- 1. Log ind som beskrevet for enten en dansk eller udenlandsk virksomhed.
- 2. Efter du er logget ind så vælg hvilken virksomhed, du vil anmelde på vegne af oppe i højre hjørne.

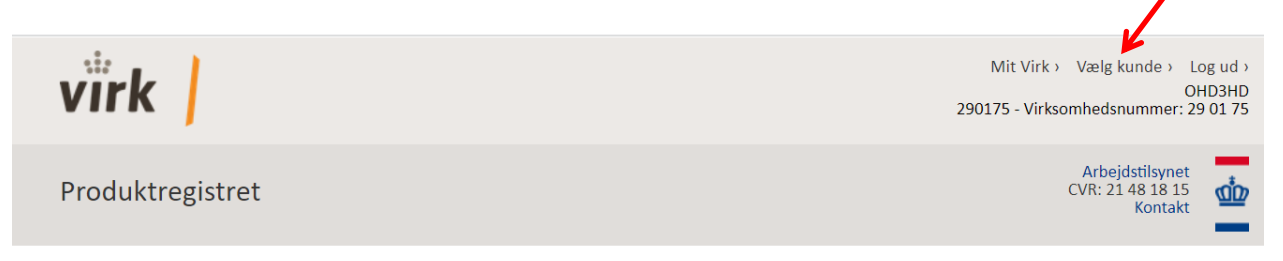

3. Du er nu klar til at gå i gang.

# **2. Ny anmeldelse**

- 1. Vælg feltet "Ny anmeldelse". Herefter kommer der mulighed for 5 forskellige anmeldelsestyper: Standard, råvare, offshore, biocid og ramme.
- 2. Vælg den type anmeldelse, du ønsker at foretage:

# Start en ny anmeldelse

Vælg herunder hvilken type anmeldelse, du ønsker at foretage.

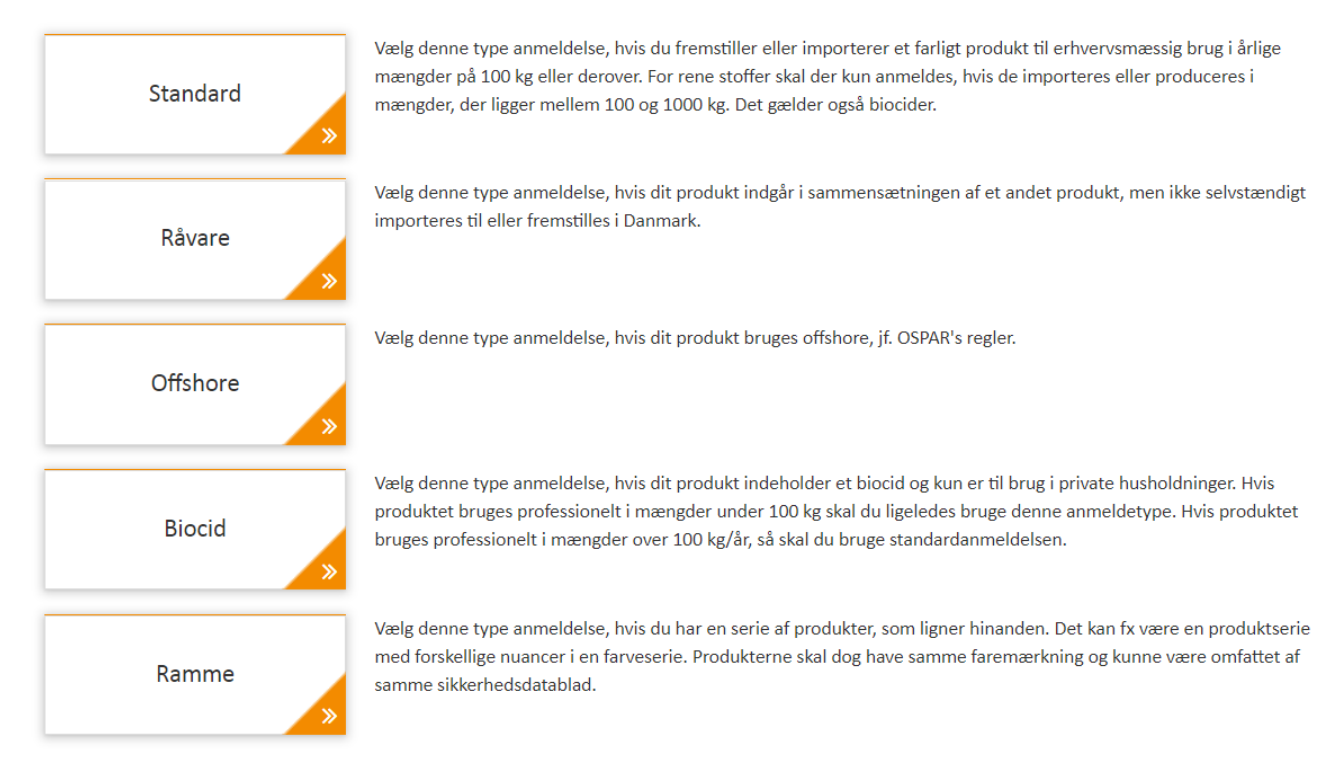

Der er også mulighed for at anmelde ud fra et eksisterende produkt samt foretage en masseanmeldelse via XML-filer.

#### **2.1 Standard (DK)**

- 1. **Handelsnavne:** Udfyld handelsnavn og eventuelle alternative handelsnavne for det produkt, du vil anmelde. Oplys også produktets tilstandsform. **Virksomhedens interne kode:** Der er mulighed for, at virksomheden kan angive en intern kode på et produkt. Det kan fx være en angivelse af en bestemt afdeling i virksomheden eller et bestemt varenummer.
- 2. **Producent:** Gå til producent ved at trykke næste. Her skal du angive, hvem der producerer produktet. Hvis produktet ikke produceres af din virksomhed, skal du klikke at producenten er en udenlandsk virksomhed og oplyse virksomhedsnavn og det land, producenten er fra.
- 3. **Sammensætningen** indberettes ved at oplyse PR-nummer eller CAS-nummer for hver indgående komponent, samt koncentration i procent. Feltet er et søgefelt, hvor det er muligt både at skrive PR-nummer, CAS-nummer, EF-nummer eller navn. Jo flere karakterer du skriver, des mere præcist bliver søgeresultatet. Sammensætningen skal summere til 100 %, før anmeldelsen kan indsendes. Ikke hele tal i procentangivelsen skal skrives med komma. Hvis det stof, du søger, ikke kommer frem under indtastningen, kan du åbne feltet "Stoffer" i et nyt browser-vindue og foretage en avanceret søgning.

**Nano:** Hvis produktet er på nanoform, skal det angives under sammensætning. Det er herefter muligt at angive, hvilke af komponenterne i sammensætningen, der er på nanoform. **Indgående råvarer:** Hvis der indgår råvarer, som ikke allerede findes i Produktregistrets database, er det muligt at angive et midlertidigt PR-nummer 2515316, som oplyser, at det er en råvare, som endnu ikke er oplyst. Dette PR-nummer kan bruges midlertidigt i anmeldelsen i 3 måneder, indtil råvaren er anmeldt til Produktregistret. Når producenten har anmeldt sin råvare, skal du opdatere din sammensætning med det råvare-PR-nummer, producenten har fået udleveret. Det er anmelderens ansvar, at anmeldelsen bliver fuldstændig med råvare-PRnummer fra producent. Hvis der er flere råvarer, der ikke er oplyst, skal deres indgående procenter tælles sammen under det midlertidige PR-nummer 2515316.

**Alternative råvarer:** Hvis der anvendes to råvarer eller to stoffer i sammensætningen, som erstatter hinanden, dvs. at der nogen gange bruges den ene og nogen gange den anden, angiver du dette ved at bruge knappen "alternativ"  $\infty$ . Her kan angives to eller flere alternative råvarer, som indgår med samme koncentration i produktet.

**Bemærkninger til sammensætningen:** Her kan fx angives handelsnavnet på en råvare, der endnu ikke er oplyst. Hvis der er flere råvarer, der ikke er oplyst skrives alle handelsnavne med den indgående procentandel her.

- **4. Funktioner og brancher:** Oplys én eller flere funktionskoder for produktet ved at trykke på tilføj funktion og angiv en %-fordeling. På samme måde angives der én eller flere branchekoder samt en %-fordeling. Vær opmærksom på, at de(n) branchekode(r), der skal oplyses skal være *bruger*branche, dvs. den branche, hvori de personer, der risikerer at blive udsat for produktet, er ansat. Se en oversigt over funktions- og branchekoder på Produktregistrets hjemmeside.
- **5. Mærkning:** Angiv produktets faremærkning ved at vælge piktogrammer, signalord samt H- og P-sætninger, eller angiv, at produktet ikke er mærkningspligtigt.
- 6. **Forventede mængder:** Angiv hvor mange kg af produktet, din virksomhed forventer at importere eller producere. Vær opmærksom på, at der skal udfyldes mængder i mindst et af felterne "Importeret" eller "Produceret", samt i mindst et af felterne "Leveret til det danske marked", "Eget forbrug" eller "Eksporteret". Der kan kun angives mængder i hele kilo.
- **7. Indsend:** Når du trykker på indsend, vil det tildelte PR-nummer være synligt på den efterfølgende side.

Alle felter skal være tilstrækkelig udfyldt, ellers vil der komme en fejltekst. Det er ikke muligt at indsende en utilstrækkelig anmeldelse.

#### **2.2 Standard (Udenlandsk virksomhed)**

En udenlandsk virksomhed skal anmelde et produkt efter næsten samme fremgangsmåde som en dansk virksomhed. Forskellen er, at en udenlandsk anmelder skal oplyse om sine danske importører, der herefter har pligt til at indsende oplysninger om funktion, branche og mængder:

- 1. **Handelsnavne:** Udfyld handelsnavn og evt. alternative handelsnavne. Oplys også produktets tilstandsform. **Virksomhedens interne kode:** Der er mulighed for, at virksomheden kan angive en intern kode på et produkt. Det kan fx være en angivelse af en bestemt afdeling i virksomheden eller et bestemt varenummer.
- 2. **Producent:** Gå til producent ved at trykke næste. Her skal du angive, hvem der producerer produktet. Hvis produktet ikke produceres af din virksomhed, skal du klikke at producenten er en udenlandsk virksomhed og oplyse virksomhedsnavn og det land, producenten er fra.
- 3. **Sammensætningen** indberettes ved at oplyse PR-nummer eller CAS-nummer for hver indgående komponent, samt koncentration i procent. Ikke hele tal i procentangivelsen skal skrives med komma. Feltet er et søgefelt, hvor det er muligt både at skrive PR-nummer, CASnummer, EF-nummer eller navn. Jo flere karakterer du skriver, des mere præcist bliver søgeresultatet. Sammensætningen skal summere til 100 %, før anmeldelsen kan indsendes. Hvis det stof, du søger, ikke kommer frem under indtastningen, kan du åbne feltet "Stoffer" i et nyt browser-vindue og foretage en avanceret søgning.

**Nano:** Hvis produktet er på nanoform, skal det angives under sammensætning. Det er herefter muligt at angive, hvilke af komponenterne i sammensætningen, der er på nanoform. **Indgående råvarer:** Hvis der indgår råvarer, som ikke allerede findes i Produktregistrets database, er det muligt at angive et midlertidigt PR-nummer 2515316, som oplyser, at det er en råvare, som endnu ikke er oplyst. Dette PR-nummer kan bruges midlertidigt i anmeldelsen i 3 måneder, indtil råvaren er anmeldt til Produktregistret. Når producenten har anmeldt sin råvare, skal du opdatere din sammensætning med det råvare-PR-nummer, producenten har fået udleveret. Det er anmelderens ansvar, at anmeldelsen bliver fuldstændig med råvare-PRnummer fra producent. Hvis der er flere råvarer, der ikke er oplyst, skal deres indgående procenter tælles sammen under det midlertidige PR-nummer 2515316.

**Alternative råvarer:** Hvis der anvendes to råvarer eller to stoffer i sammensætningen, som erstatter hinanden, dvs. at der nogen gange bruges den ene og nogen gange den anden, angiver du dette ved at bruge knappen "alternativ"  $\infty$ . Her kan angives to eller flere alternative råvarer, som indgår med samme koncentration i produktet.

**Bemærkninger til sammensætningen:** Her kan fx angives handelsnavnet på en råvare, der endnu ikke er oplyst.

- **4. Mærkning:** Angiv produktets faremærkning ved at vælge piktogrammer, signalord samt H- og P-sætninger, eller angiv, at produktet ikke er mærkningspligtigt.
- 5. **Importører:** Vælg "Tilføj importør" og angiv herefter et CVR-nummer for den eller de virksomhed(er), der er importør af produktet. Du kan kontrollere CVR-nummeret på www.CVR.dk.
- **6. Indsend:** Når du trykker på indsend, vil der komme en besked om, at anmeldelsen er registreret. PR-nummeret vil dog ikke være synligt, før en af de angivne importører har accepteret import af produktet. Importøren vil automatisk modtage en besked fra Produktregistret om, at de skal logge ind i systemet og acceptere import af Produktet. Så snart

det er gjort, vil PR-nummeret være synligt på produktet. Hvis importøren ikke accepterer i løbet af 4 uger, bliver importøren slettet automatisk. Hvis der herefter ikke er en importør på produktet, vil anmelderen få besked.

#### **2.3 Råvare**

- 1. **Handelsnavne:** Udfyld handelsnavn og evt. alternative handelsnavne. Oplys også produktets tilstandsform. **Virksomhedens interne kode:** Der er mulighed for, at virksomheden kan angive en intern kode på et produkt. Det kan fx være en angivelse af en bestemt afdeling i virksomheden eller et bestemt varenummer.
- 2. **Producent:** Gå til producent ved at trykke næste. Her skal du angive, hvem der producerer produktet. Hvis produktet ikke produceres af din virksomhed, skal du klikke at producenten er en udenlandsk virksomhed og oplyse virksomhedsnavn og det land, producenten er fra.
- 3. **Sammensætningen** indberettes ved at oplyse PR-nummer eller CAS-nummer for hver indgående komponent, samt koncentration i procent. Ikke hele tal i procentangivelsen skal skrives med komma. Feltet er et søgefelt, hvor det er muligt både at skrive PR-nummer, CASnummer, EF-nummer eller navn. Jo flere karakterer du skriver, des mere præcist bliver søgeresultatet. Sammensætningen skal summere til 100 %, før anmeldelsen kan indsendes. Hvis det stof, du søger, ikke kommer frem under indtastningen, kan du åbne feltet "Stoffer" i et nyt browser-vindue og foretage en avanceret søgning.

**Nano:** Hvis produktet er på nanoform, skal det angives under sammensætning. Det er herefter muligt at angive, hvilke af komponenterne i sammensætningen, der er på nanoform. **Indgående råvarer:** Hvis der indgår råvarer, som ikke allerede findes i Produktregistrets database, er det muligt at angive et midlertidigt PR-nummer 2515316, som oplyser, at det er en råvare, som endnu ikke er oplyst. Dette PR-nummer kan bruges midlertidigt i anmeldelsen i 3 måneder, indtil råvaren er anmeldt til Produktregistret. Når producenten har anmeldt sin råvare, skal du opdatere din sammensætning med det råvare-PR-nummer, producenten har fået udleveret. Det er anmelderens ansvar, at anmeldelsen bliver fuldstændig med råvare-PRnummer fra producent. Hvis der er flere råvarer, der ikke er oplyst, skal deres indgående procenter tælles sammen under det midlertidige PR-nummer 2515316.

**Alternative råvarer:** Hvis der anvendes to råvarer eller to stoffer i sammensætningen, som erstatter hinanden, dvs. at der nogen gange bruges den ene og nogen gange den anden, angiver du dette ved at bruge knappen "alternativ"  $\bullet$ . Her kan angives to eller flere alternative råvarer, som indgår med samme koncentration i produktet.

**Bemærkninger til sammensætningen:** Her kan fx angives handelsnavnet på en råvare, der endnu ikke er oplyst. Hvis der er flere råvarer, der ikke er oplyst skrives alle handelsnavne med den indgående procentandel her.

- **4. Mærkning:** Angiv produktets faremærkning ved at vælge piktogrammer, signalord samt H- og P-sætninger, eller angiv, at produktet ikke er mærkningspligtigt.
- **5. Indsend:** Når du trykker på indsend, vil det tildelte råvare-PR-nummer være synligt på den efterfølgende side.

PR-nummeret for råvaren kan herefter gives til virksomheder, der skal anmelde produkter, hvor råvaren indgår.

Alle felter skal være tilstrækkelig udfyldt, ellers vil der komme en fejltekst. Det er ikke muligt at indsende en utilstrækkelig anmeldelse.

## **2.4 Offshore**

- 1. **Handelsnavne:** Udfyld handelsnavn og evt. alternative handelsnavne. Oplys også produktets tilstandsform. **Virksomhedens interne kode:** Der er mulighed for, at virksomheden kan angive en intern kode på et produkt. Det kan fx være en angivelse af en bestemt afdeling i virksomheden eller et bestemt varenummer.
- 2. **Producent:** Gå til producent ved at trykke næste. Her skal du angive, hvem der producerer produktet. Hvis produktet ikke produceres af din virksomhed, skal du klikke at producenten er en udenlandsk virksomhed og oplyse virksomhedsnavn og det land, producenten er fra.
- 3. **Sammensætningen** indberettes ved at oplyse PR-nummer eller CAS-nummer for hver indgående komponent, samt koncentration i procent. Ikke hele tal i procentangivelsen skal skrives med komma. Feltet er et søgefelt, hvor det er muligt både at skrive PR-nummer, CASnummer, EF-nummer eller navn. Jo flere karakterer du skriver, des mere præcist bliver søgeresultatet. Sammensætningen skal summere til 100 %, før anmeldelsen kan indsendes. Hvis det stof, du søger, ikke kommer frem under indtastningen, kan du åbne feltet "Stoffer" i et nyt browser-vindue og foretage en avanceret søgning.

**Nano:** Hvis produktet er på nanoform, skal det angives under sammensætning. Det er herefter muligt at angive, hvilke af komponenterne i sammensætningen, der er på nanoform. **Indgående råvarer:** Hvis der indgår råvarer, som ikke allerede findes i Produktregistrets database, er det muligt at angive et midlertidigt PR-nummer 2515316, som oplyser, at det er en råvare, som endnu ikke er oplyst. Dette PR-nummer kan bruges midlertidigt i anmeldelsen i 3 måneder, indtil råvaren er anmeldt til Produktregistret. Når producenten har anmeldt sin råvare, skal du opdatere din sammensætning med det råvare-PR-nummer, producenten har fået udleveret. Det er anmelderens ansvar, at anmeldelsen bliver fuldstændig med råvare-PRnummer fra producent. Hvis der er flere råvarer, der ikke er oplyst, skal deres indgående procenter tælles sammen under det midlertidige PR-nummer 2515316.

**Alternative råvarer:** Hvis der anvendes to råvarer eller to stoffer i sammensætningen, som erstatter hinanden, dvs. at der nogen gange bruges den ene og nogen gange den anden, angiver du dette ved at bruge knappen "alternativ"  $\infty$ . Her kan angives to eller flere alternative råvarer, som indgår med samme koncentration i produktet. **Bemærkninger til sammensætningen:** Her kan fx angives handelsnavnet på en råvare, der endnu ikke er oplyst.

**4. Funktioner og brancher:** Her er der allerede udfyldt foreslåede funktions- og branchekoder. Det er dog muligt at ændre, hvis de udfyldte koder ikke er dækkende.

- **5. Mærkning:** Angiv produktets faremærkning ved at vælge piktogrammer, signalord samt H- og P-sætninger, eller angiv, at produktet ikke er mærkningspligtigt.
- **6. Dokumenter:** Vedhæft HOCNF-skema og sikkerhedsdatablad for produktet. Der er også mulighed for at vedhæfte et Letter of access (LoA), hvis der henvises til produkter fra andre anmeldere.
- **7. Indsend:** Når du trykker på indsend, vil det tildelte PR-nummer være synligt på den efterfølgende side.

Vær opmærksom på, at offshore-produkter skal genanmeldes hvert 3. år. Det gøres ved at redigere produktet. Se punkt 3.3.

Alle felter skal være tilstrækkelig udfyldt, ellers vil der komme en fejltekst. Det er ikke muligt at indsende en utilstrækkelig anmeldelse.

## **2.5 Biocid**

- 1. **Handelsnavne:** Udfyld handelsnavn og evt. alternative handelsnavne. Oplys også produktets tilstandsform. **Virksomhedens interne kode:** Der er mulighed for, at virksomheden kan angive en intern kode på et produkt. Det kan fx være en angivelse af en bestemt afdeling i virksomheden eller et bestemt varenummer.
- 7. **Producent:** Gå til producent ved at trykke næste. Her skal du angive, hvem der producerer produktet. Hvis produktet ikke produceres af din virksomhed, skal du klikke at producenten er en udenlandsk virksomhed og oplyse virksomhedsnavn og det land, producenten er fra.
- 2. **Sammensætningen** indberettes ved at oplyse PR-nummer eller CAS-nummer for hver indgående komponent, samt koncentration i %. Ikke hele tal i procentangivelsen skal skrives med komma. Feltet er et skrivefelt, hvor det er muligt både at skrive nummer eller navn. Jo flere karakterer du skriver, des mere præcist bliver resultatet.

Det kan være en hjælp at søge efter indgående stoffer, hvis man går til feltet "Stoffer", hvor der er mere avancerede søgemuligheder.

**Indgående råvarer:** Hvis der indgår råvarer, hvor sammensætningen endnu ikke kendes, er det muligt at angive et midlertidigt PR-nummer 2515316 i 3 måneder, som oplyser, at det er en råvare, som endnu ikke er oplyst. Når producenten har anmeldt sin råvare, skal man opdatere sin anmeldelse med råvarenummeret fra producenten.

**Alternative råvarer:** Hvis der anvendes to råvarer i sammensætningen, som erstatter hinanden, altså nogen gange bruges den ene og nogen gange den anden, så brug knappen "alternativ"  $\infty$ . Her kan angives to eller flere alternative råvarer, som indgår med samme koncentration i produktet.

**Bemærkninger til sammensætningen:** Her kan fx angives handelsnavnet på en råvare, der endnu ikke er oplyst.

**3. Funktioner og brancher:** Oplys én eller flere funktionskoder for produktet ved at trykke på tilføj funktion og angiv en %-fordeling. På samme måde angives der én eller flere branchekoder samt en %-fordeling. Vær opmærksom på, at de(n) branchekode(r), der skal

oplyses skal være *bruger*branche, dvs. den branche, hvori de personer, der risikerer at blive udsat for produktet, er ansat. Se en oversigt over funktions- og branchekoder på Produktregistrets hjemmeside.

- **4. Mærkning:** Angiv produktets faremærkning ved at vælge piktogrammer, signalord samt H- og P-sætninger, eller angiv, at produktet ikke er mærkningspligtigt.
- **5. Indsend:** Når du trykker på indsend, kommer der en besked frem, som kvitterer for, at produktet nu er anmeldt. Der bliver ikke tildelt PR-nummer.

Alle felter skal være tilstrækkelig udfyldt, ellers vil der komme en fejltekst. Det er ikke muligt at indsende en utilstrækkelig anmeldelse.

## **2.6 Ramme**

Rammeanmeldelse bruges til en serie af produkter, der er næsten ens fx en serie af maling. Rammer kan kun bruges for standardanmeldelser. De punkter, der afviger fra beskrivelsen ovenfor er angivet her:

- 1. **Handelsnavne:** Udfyld handelsnavn (fællesrammenavn) og mindst 2 rammenavne. Oplys også produktets tilstandsform. Ved fællesrammenavn forstås et navn dækkende for hele rammen, fx "Handelsnavn, diverse nuancer". Rammenavne kunne fx være "Handelsnavn blå" og "handelsnavn rød". Det er muligt løbende at tilføje og fjerne rammenavne, dog vil anmeldelsen blive inaktiveret, såfremt der kun er et handelsnavn tilbage. Det er ikke muligt at konvertere til standardanmeldelse fra en ramme. Er der kun et produkt tilbage, skal der foretages en ny standardanmeldelse, hvor produktet bliver tildelt et nyt PR-nummer.
- 2. **Sammensætningen** indberettes ved at oplyse PR-nummer eller CAS-nummer for hver indgående komponent. Der er mulighed for at angive koncentrationen med intervaller, da sammensætningen skal kunne dække alle varianterne. Ikke hele tal i procentangivelsen skal skrives med komma. Feltet er et søgefelt, hvor det er muligt både at skrive PR-nummer, CASnummer, EF-nummer eller navn. Jo flere karakterer du skriver, des mere præcist bliver søgeresultatet.

Hvis det stof, du søger, ikke kommer frem under indtastningen, kan du åbne feltet "Stoffer" i et nyt browser-vindue og foretage en avanceret søgning.

For rammeanmeldelser skal mængdeindberetningen hvert andet år oplyses som en samlet mængde for PR-nummeret for rammen. Dvs. at alle nuancers mængder under PR-nummeret skal lægges sammen.

## **2.7 Masseanmeldelse**

Der er mulighed for at anmelde en række af produkter på en gang ved at uploade XML-filer. Vælg 'Ny anmeldelse' og tryk på knappen 'Masseanmeldelse' nederst på siden.

# Masseanmeldelse

Ønsker du at anmelde flere produkter på samme tid, kan dette gøres ved at uploade XML-filer. Klik nedenfor for at gøre dette.

**Masseanmeldelse** 

På den følgende side kan du downloade de nødvendige dokumenter (XML Schema/.xsd fil, kodelister etc.), der skal til for at kunne lave eller eksportere filer fra dit eget system i det korrekte format. Vær opmærksom på, at hver XML fil kun kan indeholde en anmeldelse.

#### Masseanmeldelse

På denne side kan du anmelde ved at uploade XML-filer indeholdende al information knyttet til anmeldelsen. Format og valideringer kan læses her: XML Schema. Eksempler på XML-anmeldelser findes i xml examples. Læs hvilke koder anmeldelsen kan indeholde i codes.

Klik på "Vælg filer" for at vælge XML-filer med dine anmeldelser. Klik derefter på "Anmeld".

**Valgte filer:** 

Ingen filer valgt på nuværende tidspunkt.

**Vælg filer** 

Tryk på knappen 'Vælg filer' og navigér frem til mappen med XML filer. Markér lige så mange filer du vil uploade, tryk på 'Åbn' og de valgte filer vil nu blive listet på siden. Tryk på knappen 'Anmeld' for at uploade anmeldelserne. Efter at upload er afsluttet, vil der vises en liste over alle anmeldelser, der er blevet registreret uden fejl. Hvis upload af nogle af anmeldelserne er fejlet, vil de pågældende filer blive listet sammen med en fejltekst, der angiver, hvor fejlen findes i den pågældende fil. Korrigér filen og forsøg at uploade igen.

Navigér derefter ind på produktsiden og check at anmeldelserne er registreret.

#### **2.8 Anmeldelse ud fra eksisterende produkt**

Vælg 'Ny anmeldelse' og find muligheden nederst på siden:

#### Anmeld ud fra eksisterende produkt

Ønsker du at anmelde et nyt produkt, som ligner et allerede anmeldt produkt? Fremsøg da et af dine produkter nedenfor og klik på "Anmeld ud fra eksisterende produkt". Du vil herefter få mulighed for at redigere i alle værdier på anmeldelsen inden den indsendes.

Anmeld ud fra eksisterende produkt

# **3. Produkter**

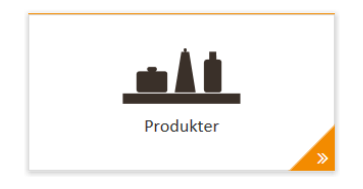

Her kan du få et overblik over de produkter, som er tilknyttet din virksomhed.

Nederst på siden får du automatisk vist alle de aktive produkter, som din virksomhed har anmeldt til Produktregistret, eller hvor din virksomhed er registreret som dansk importør. Listen viser maksimalt 2.000 produkter. Hvis virksomheden har over 2.000 produkter anmeldt, skal du benytte søgefelterne for at indsnævre søgningen for at få vist de resterende produkter.

Du har mulighed for at sortere listen. Du kan vælge sortering på de overskrifter, hvor der er en lille pil.

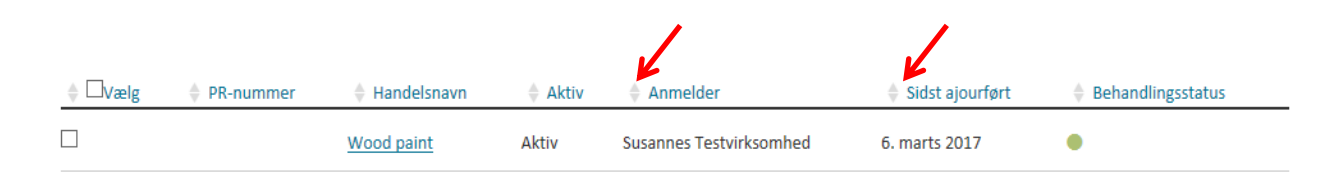

Det er muligt at sortere i andet niveau ved at trykke på "shift" samtidigt med den lille pil. Du kan vælge at få vist aktive produkter, inaktive produkter eller begge dele. Det gøres ved at tilføje/fjerne markeringen i feltet under avanceret søgning.

Når du har fremsøgt en række produkter kan resultatet eksporteres til Excel. I Excel vil alle detaljer omkring produktet blive vist, og det er derfor muligt selv at arbejde videre med data, som man ønsker det.

Alle produkter, der er fremsøgt bliver eksporteret til Excel. Sørg derfor for at begrænse søgeresultatet, hvis du kun ønsker detaljerne for nogle bestemte produkter i Excel. Der kan selvfølgelig bruges de normale sorteringer, der findes i Excel.

#### **3.1 Gå til produkt**

Du kan få vist detaljerne for et produkt ved at indtaste produktets PR-nr. i søgefeltet og klikke på "Gå til produkt".

# **Find produkter**

På denne side kan du få et overblik over de produkter, som er tilknyttet virksomheden. Gå direkte til visning af et produkt ved at indtaste PRnummeret, eller lav en avanceret søgning i felterne nedenfor.

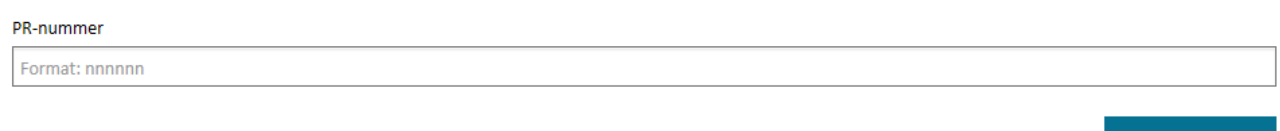

Du går også direkte til produktdetaljerne ved at klikke på produktets handelsnavn eller PR-nummer i listen nederst på siden.

## **3.2 Søg efter produkt**

Du kan søge i virksomhedens produkter ved at opsætte et eller flere søgekriterier, herunder også at et bestemt stof/produkt skal indgå i produkternes sammensætning med en bestemt vægtprocent.

Hvis og når din virksomhed har påført produkterne en selvvalgt intern kode for virksomheder i Produktregisteret, kan denne også bruges som søgekriterie.

#### **3.3 Ajourføring af produkt**

Hvis du ønsker at ændre oplysningerne for et produkt fx registrere en ny faremærkning, gør du følgende:

- 1. Fremsøg et produkt på produktsiden og gå til detaljesiden for produktet.
- 2. Tryk på redigering i øverste højre hjørne. Der åbnes nu en version af produktet, hvor du kan redigere alle oplysninger om produktet. Der er validering på de ændrede og tidligere oplysninger. Fortryder du undervejs i redigeringen, kan du trykke på "Annuller" og redigeringsversionen af produktet lukkes, uden der er ændret noget.
- 3. Når de ønskede ændringer er indtastet, skal du trykke på "Ajourfør". Du vil få en besked om, at ændringerne er registreret. Hvis der er nogle af felterne, der ikke er tilstrækkeligt oplyst, vil du få en fejltekst og henvisning til hvor der er fejl, dette vil samtidig fremgå med rød farve. Ændringerne kan ikke gemmes, før alle felter er ok.

Det er ikke muligt at rette i de forventede mængder, der blev oplyst i forbindelse med anmeldelsen, men skulle der senere være rettelser til de mængder, som er blevet oplyst ved de 2. årlige mængdeindberetninger, bedes I skrive dette i en besked til Produktregistret.

Af sikkerhedsmæssige grunde er der ikke mulighed for at se oplysninger om sammensætninger registreret før den 1. april 2017.

Gå til produkt

Du har dog mulighed for at bekræfte, at den sammensætning, som er registreret i Produktregistret før den 1. april 2017, stadig er aktuel. Når du gør det, vil denne dato nu angive, hvornår sammensætningens oplysninger er gældende fra.

Sammensætningen i Produktregistret vil først kunne ses af virksomheden, når virksomheden selv har indtastet sammensætningen. Derfor vil den første ajourføring af sammensætningen af produkter anmeldt før den 1. april 2017 blive en indtastning af den fulde sammensætning, uanset at der kun er ændring af en enkelt komponent.

For råvarer fra før 1. april 2017 vil det for nogle produkter, først være muligt at se PR-nummeret, når virksomheden ajourfører produktet ved indtastning af den fulde sammensætning. Produktets navn vil kunne ses, og produktet kan bruges i andre virksomheders produktsammensætninger.

#### **3.4 Produktdetaljer - status**

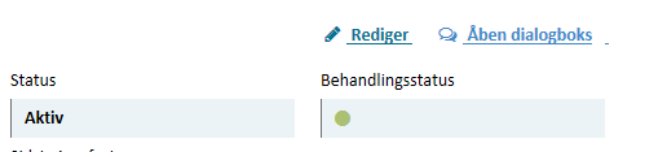

Der er en markering af behandlingsstatus ved detaljerne for produktet.

Denne status er markeret med enten en grøn eller en gul prik. Betydningen af prikkerne er:

- **Grøn prik:** Produktet er godkendt. Produktregistret har enten godkendt oplysningerne på produktet eller endnu ikke set på produktet.
- **Gul prik:** Produktet mangler oplysninger. Produktregistret vil gennemgå udvalgte anmeldelser for at se, om de er tilstrækkeligt oplyst. Hvis der er mangler, vil Produktregistret sende en besked til anmelderen/konsulenten med angivelse af, hvad der mangler. Samtidig vil status for produktet blive sat til gul. Virksomheden kan sortere på behandlingsstatus i sine anmeldelser, og dermed finde alle de produkter frem, der er markeret med gul.

Når virksomheden opdaterer sin anmeldelse med de manglende oplysninger, vil anmeldelsen igen blive markeret med en grøn prik, når Produktregistret har kontrolleret oplysningen.

**Virksomhedens interne kode:** Der er mulighed for, at virksomheden kan angive en intern kode på et produkt. Det kan fx være en angivelse af en bestemt afdeling i virksomheden eller et bestemt varenummer. Det gøres på selve produktet ved at trykke på rediger i højre øverste hjørne. Udfyld feltet med de ønskede oplysninger og tryk gem. Herefter vil det være muligt at fremsøge produkter på basis af oplysningerne i feltet "Virksomhedens interne kode".

#### **3.5 Konverter standardanmeldelse til rammeanmeldelse eller råvare.**

Det er muligt at konvertere en standardanmeldelse til en rammeanmeldelse eller råvare. Bemærk at det ikke er muligt at ændre en rammeanmeldelse eller råvare tilbage til en standard. Er der kun et produktnavn tilbage i rammen, skal der foretages en ny standard anmeldelse, hvor produktet bliver tildelt et nyt PR-nummer.

*Rammeanmeldelse:* Vælg det produkt du ønsker at konverterer til ramme. Gå til produktet og åben rediger. Tryk på knappen "Konverter til ramme". Du vil blive bedt om at bekræfte dette. Derefter skal du ajourføre produktet med mindst 2 rammenavne samt evt. ajourføre sammensætningen. Når du har konverteret til en ramme vil det være muligt i sammensætningen at angive intervaller for de indgående komponenter. Når du herefter trykker ajourfør vil produktet være ændret til en ramme. Det er muligt løbende at tilføje eller fjerne rammenavne.

*Råvare:* Vælg det produkt du ønsker at konverterer til råvare. Gå til produktet og åben rediger. Tryk på knappen "Konverter til råvare". Du vil blive bedt om at bekræfte dette. Ajourfør evt. navn og sammensætning. Når du herefter trykker ajourfør vil produktet være ændret til en råvare.

#### **3.6 Accepter import af produkter.**

Importøren har modtaget en besked i virksomhedens e-Boks om at logge ind og bekræfte import af et produkt. Hvis importen ikke bliver accepteret inden 4 uger fra beskeden er sendt til e-Boksen bliver importøren slettet automatisk.

Er det et produkt, som virksomheden importerer, skal virksomheden acceptere importen og tilføje forventede mængder for produktet samt funktioner og brancher.

- 1. Log ind som beskrevet under loginprocedurer eller kopier linket i brevet. Det er også muligt at se produktet i produktoversigten for din virksomhed.
- 2. Gå til produktet og klik på faneblad: Importør og klik derefter på "Administration".
- 3. Hvis importen accepteres, vælg "Rediger" i øverste højre hjørne.
- 4. Tilføj mængder og funktioner/brancher.
- 5. Tryk herefter på knappen "Accepter importør status".
- 6. Du er nu registret som importør af produktet og vil hvert andet år få en henvendelse fra produktregistret om at indberette mængder.

Er din virksomhed ikke importør af produktet, så skal du afvise importen ved at trykke på "Administration" og derefter på "Afvis importør status" og din virksomhed bliver slettet som importør og den udenlandske anmelder vil få besked.

Hvis din virksomhed på et senere tidspunkt ikke længere importerer produktet, skal du samme sted også angive at import er ophørt. Oplysningen om ophør kan også gives i forbindelse med mængdeindberetningen hvert andet år.

**Forventede mængder**: Angiv hvor mange kg af produktet, din virksomhed forventer at importere. Vær opmærksom på, at der skal udfyldes mængder i feltet "Importeret", samt i mindst et af felterne "Leveret til det danske marked", "Eget forbrug" eller "Eksporteret". Der kan kun angives mængder i hele kilo.

**Funktioner og brancher:** Oplys én eller flere funktionskoder for produktet ved at trykke på tilføj funktion og angiv en %-fordeling op til 100%. På samme måde angives der én eller flere branchekoder samt en %-fordeling. Vær opmærksom på, at de(n) branchekode(r), der skal oplyses skal være *bruger*branche, dvs. den branche, hvori de personer, der risikerer at blive udsat for produktet, er ansat. Se en oversigt over funktions- og branchekoder på Produktregistrets hjemmeside.

# **4. Stoffer**

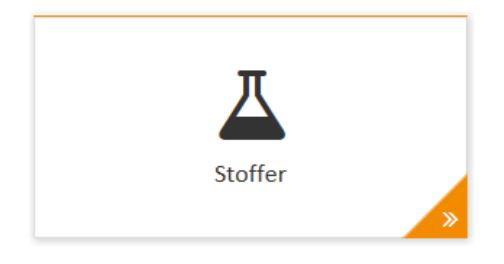

Her kan du søge information om alle de kemiske stoffer, der er oprettet i Produktregistret. Du kan bruge søgningen til fx at finde CAS-nummer for et stof eller til at finde ud af mere om stoffet. Stofsøgningen kan også bruges til at finde frem til det officielle eller tildelte CAS-nummer for en polymer ved at søge på de monomerer, polymeren består af.

I alle felter kan numre skrives med eller uden bindestreger.

Følgende oplysninger kan findes om stoffet:

- CAS-nummer
- Evt. Indeks-nummer og/eller EF-nummer
- Tilstandsform
- Bruttoformel
- Navne og navnetyper
- Monomerer, hvis stoffet er en polymer
- Klassificering og mærkning, hvis stoffet har en harmoniseret klassificering
- Hvornår stoffet er oprettet, og hvornår det senest er ajourført

#### **4.1 Gå direkte til stof med CAS-nummer**

Hvis du kender CAS-nummeret for det stof, du gerne vil se detaljer for, kan du gå direkte til stoffets detaljer ved at indtaste CAS-nummeret og klikke på "Gå til stof". Du vil herefter blive ledt over på Stofdetalje-siden

Gå direkte til stof med CAS-nummer

Format: nnnn-nn-n

#### **4.2 Søg stof**

Hvis du ikke kender CAS-nummeret for dit stof, kan du under den almindelige søgning søge efter stoffet på navn, bruttoformel eller Indeks- eller EF-nummer. Dette gøres ved at indtaste information i et eller flere af søgefelterne og trykke "Søg".

Når du søger på et navn, finder systemet alle de stoffer, hvor det søgte indgår som en del af et eller flere af stoffets navne. Søger du fx på "methanol" viser søgningen både stoffet methanol, men du vil også få vist fx natriumethanolat og 2-phenylethanol (der er registreret med synonymet methanol, benzyl- ).

#### **4.3 Søgning på polymerer**

Produktregistret indeholder CAS-numre for en række polymerer. Polymerer, der ikke har fået tildelt et officielt CAS-nr., kan godt have fået tildelt et imaginært CAS-nummer i registret, og du kan bruge det imaginære nummer, når du skal inddatere polymeren i sammensætningen for et produkt.

Du kan søge efter en polymer ved at tilføje en eller flere monomerer til søgningen ved at klikke på "Tilføj monomer" og skrive CAS-nummeret for monomeren. Herefter klikker du på "Søg". Resultatet af din søgning vil vise alle de registrerede polymerer, hvor monomeren/monomererne indgår.

Vær opmærksom på, at monomerer kan være registreret med overordnede eller underordnede CASnumre i den registrerede polymer, så hvis du ikke får et resultat ved at tilføje det overordnede CASnummer så prøv i stedet de underordnede et af gangen i din søgning – og omvendt.

Gå til stof

## **5. Beskeder**

På alle produkter er der mulighed for at skrive en kort besked vedrørende produktet mellem Produktregistret og virksomhedens kontaktpersoner. Når der er en besked fra Produktregistret, vil det fremgå på forsiden, som et lille tal på feltet "Beskeder". Der vil også blive sendt en automatisk advisering på e-mail til virksomhedens kontaktpersoner om, at der er besked i Produktregistret. Beskeder i dialogboksen kan kun ses af den enkelte virksomhed og Produktregistret, Dette gælder også dialog med konsulenter, som derfor ikke kan se virksomhedens dialog med Produktregistret.

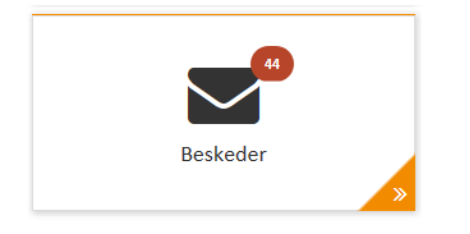

Dialogboksen åbnes øverst i højre hjørne, når man er på siden for et produkt. Dialogboksen er automatisk åben, når der er en ulæst besked. Tryk på Åben/luk dialogboks for at åbne og lukke boksen. Det er muligt ved hjælp af pilen øverst at gøre boksen større for bedre læsevenlighed.

ሩ ഒ

# **Dialogboks**

På virksomhedens beskedoversigt vil det fremgå, om der er ulæste beskeder på det enkelte produkt. Beskeden bliver markeret læst, når man går ind på produktet. Det er muligt, at markere beskeden som ulæst igen, hvis man ønsker dette ved at klikke på den lille blå trekant.

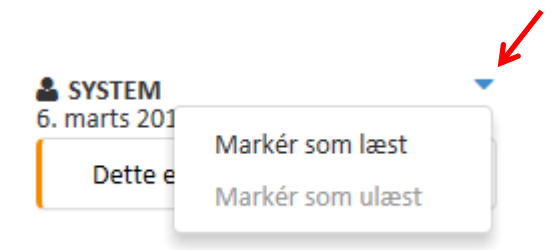

Dialogboksen er designet således at det kun er muligt at se dialog mellem ens egen virksomhed og produktregistret. Dvs. at en evt. dialog mellem produktregistret og konsulent eller importør ikke vil kunne ses af anmelderen. Sletter en virksomhed en konsulent vil også konsulentens dialog blive slettet.

## **6. Kladder**

Når man laver en ny anmeldelse eller redigerer et allerede anmeldt produkt, er det muligt at gemme en kladde undervejs og fortsætte arbejdet med kladden senere. Vælg knappen nederst med "Gem kladde".

#### **A** Gem kladde

Under feltet "Kladder" kan gemte kladder genfindes, og der kan arbejdes videre med dem, til de kan færdiggøres. Der kan kun være én kladde for hvert handelsnavn.

#### **7. Produktoverførsler**

Det er muligt at overføre anmeldte produkter fra en virksomhed til en anden i systemet. Det kan være aktuelt i forbindelse med, at en virksomhed har overtaget en anden virksomhed, eller, at en delmængde af produkterne skal overgå til en anden virksomhed.

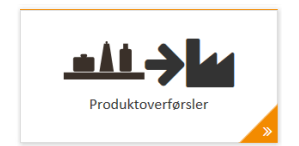

#### **Overfør produkter**

- 1. Log ind som beskrevet under loginprocedurer.
- 2. Gå til produkter.
- 3. Der kan kun overføres produkter fra på den viste side, som default viser 10 ad gangen, vælg derfor vis alle.
- 4. Marker de produkter, der skal overføres.
- 5. Tryk på overfør produkter.
- 6. Angiv CVR- eller virksomhedsnummer på den virksomhed, anmeldelserne skal overføres til.
- 7. Produkterne afventer nu, at modtagervirksomheden accepterer overførslen af anmeldelserne til deres virksomhed. Fristen er 4 uger. De kan indtil da ses under produktoverførsler som afventende. Ved overførsel af mange produkter er det muligt, at de først kan ses i produktoverførsler dagen efter.

#### **Accepter overførsel af produkter**

- 1. Log ind som beskrevet under loginprocedurer.
- 2. Gå til produktoverførsler.
- 3. I listen over anmeldelser, der ønskes overført til din virksomhed, vælg de ønskede produkter.
- 4. Tryk herefter accepter produkter. Vælg derimod afvis produkter, hvis de ikke skal overføres.

Såfremt anmeldelserne afvises vil de optræde som almindelige produkter igen under den oprindelige virksomhed og ikke være tilgængelige for modtagervirksomheden mere. Dette vil også ske automatisk efter 4 uger, hvis overførslen hverken bliver accepteret eller afvist af den nye virksomhed.

# **8. Mængdeindberetning**

Hver andet år i ulige år vil der blive sendt en besked til virksomhedens e-Boks, hvor virksomheden bliver bedt om at indberette mængder for det foregående kalenderår. Indberetningen skal ske via Produktregistret, hvor virksomheden selv indtaster eller uploader mængdeoplysningerne. Der vil her blive et felt synligt, som hedder "Mængdeindberetning".

På feltet "Mængdeindberetning" er der et rødt mærkat, der angiver hvor mange produkter virksomheden skal mængdeindberette for. Mængdeindberetningen kan nu foretages på to forskellige måder:

- 1. Indberetning produkt for produkt
- 2. Masse mængdeindberetning

#### **8.1 Indberetning produkt for produkt**

- 1. Log ind i systemet via probas.at.dk: <https://probas.at.dk/>
- 2. Gå til mængdeindberetningssiden ved at klikke på feltet "Mængdeindberetning". Her er en liste over de produkter, der skal angives mængder for. Listen kan printes ved at trykke CTRL+P på siden. Det er muligt at vælge antal rækker, der ønskes vist på siden. Der skal vælges "vis alle rækker", hvis man vil printe en liste over alle produkter, som skal have mængdeindberetning.
- 3. Selve mængdeindberetningen foregår ved, at der angives mængder for hvert enkelt produkt. Klik på den lille pil i højre side ud for produktnavnet for at åbne boksen til mængder.

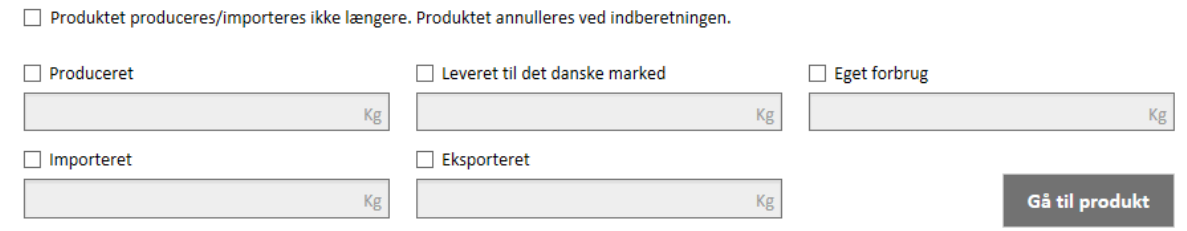

- 4. Når der sættes flueben ved felterne, bliver de aktive og kan udfyldes. Det er muligt at bruge tabulator til at flytte cursoren mellem felterne og linjeskift for at henholdsvis åbne og lukke mængdeindberetningen for det enkelte produkt.
- 5. Angiv de relevante mængder i felterne. Vær opmærksom på, at der skal udfyldes mængder i mindst et af felterne "Importeret" eller "Produceret", samt i mindst et af felterne "Leveret til det danske marked", "Eget forbrug" eller "Eksporteret". Der kan kun angives mængder i hele kilo. Der bruges ikke tusindtals separator.
- 6. Der er mulighed for at gå direkte til detaljerne for produktet ved at vælge "Gå til produkt". Det kan her undersøges, om de øvrige oplysninger for produktet stadig er gældende eller skal opdateres.

Knappen åbner automatisk et nyt faneblad, hvor detaljerne for produktet kan ses. Dette kan med fordel gøres i nyt vindue.

- 7. Så snart kravene for mængdeindberetning er opfyldt, bliver produktet markeret med et orange flueben og en orange markering i siden af det enkelte produkt. Der kan fortsat rettes i tallene.
- 8. Såfremt produktets mængde afviger væsentligt fra den tidligere oplyste mængde, vises en besked, der angiver, at de indtastede mængder afviger kraftigt fra de senest indberettede mængder. Du vil blive bedt om at bekræfte, at dette er korrekt, når du trykker indsend.
- 9. Der er mulighed for at markere, at "Produktet produceres/importeres ikke længere", så vil produktet blive annulleret ved indberetningen og noteret som inaktivt. PR-nummeret må herefter ikke længere anvendes af virksomheden. Du vil blive bedt om at bekræfte dette. Det er muligt at indberette mængder samt annullere produkter samtidigt.
- 10. Når en side med produkter har fået udfyldt mængder, er det muligt at trykke på knappen "Indberet indtastede". Det er også muligt at indberette flere sider ad gangen. De produkter, som er blevet markeret med orange, bliver indberettet og forsvinder fra virksomheden mængdeindberetningsbillede.
- 11. Såfremt sammensætningen er ældre end 5 år, vil virksomheden blive gjort opmærksom på dette under det enkelte produkts mængdeindberetning. Virksomheden opfordres til at få ajourført sammensætningen i Probas. Dette gælder både, hvis der er ændringer i sammensætningen, og hvis sammensætningen er uændret.

Såfremt mængderne ikke er indberettet inden den oplyste frist, vil produkterne blive annulleret og inaktiveret. PR-nummeret må herefter ikke længere benyttes.

#### **8.2 Masse mængdeindberetning**

- 1. Log ind i systemet via probas.at.dk: <https://probas.at.dk/>
- 2. Gå til mængdeindberetningssiden ved at klikke på feltet "Mængdeindberetning" på siden 'Produktregistret'.
- 3. Masse mængdeindberetning foregår ved indlæsning af mængdedata fra en CSV-fil. Hvis du ikke allerede har en datafil med dine mængdedata, fx fra eget IT-system, så vælg at få downloadet CSV-filen ved at trykke på knappen "Eksporter mængdeindberetninger"

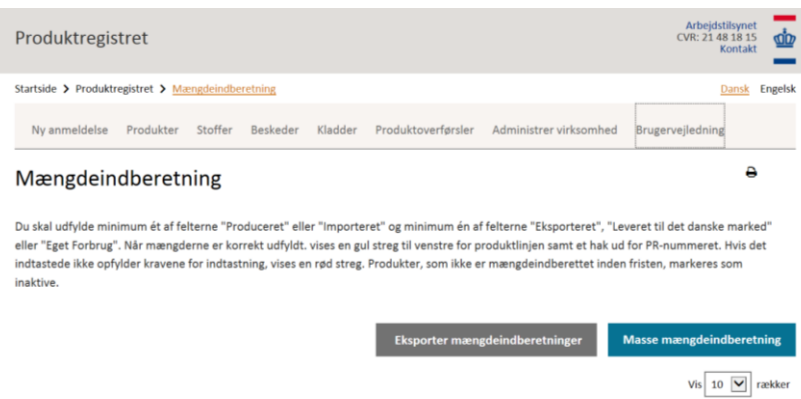

4. Systemet danner nu en CSV-fil med en liste over de produkter, der skal indberettes mængder for, og giver mulighed for at gemme den lokalt. Filen håndteres lettest ved at den åbnes i Excel, hvor den vil have følgende udseende:

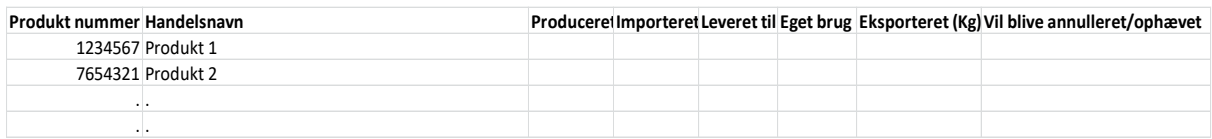

Åbnes den i NotePad (redigeringsmode), ser den således ud:

Produkt nummer;Handelsnavn;Produceret (Kg);Importeret (Kg);Leveret til Danmark (Kg);Eget brug (Kg);Eksporteret (Kg);Vil blive annulleret/ophævet; 1234567;Produkt 1;;;;;;; 7654321;Produkt 2;;;;;;;

. *;;;;;;;* . . ;;;;;;;

Uanset om den downloadede fil anvendes som udgangspunkt for opdateringen af mængdeoplysningerne eller om den genereres ud fra virksomhedes eget It-system, så skal den udfyldte fil have dette csv-format før den forsøges uploadet efter opdatering. Hvis man arbejder i Excel, skal man altså huske at gemme den endelige version i csv-format.

5. De 6 uudfyldte kolonner opdateres med data efter samme regler som gælder for opdatering produkt for produkt, se afsnit 8.1, dvs. der skal udfyldes mængder i mindst et af felterne "Importeret" eller "Produceret", samt i mindst et af felterne "Leveret til det danske marked", "Eget forbrug" eller "Eksporteret". Der kan kun angives mængder i hele kilo. Der bruges ikke tusindtals separator.

Sæt X i sidste kolonne hvis produktet ikke importeres/produceres mere, hvilket resulterer i at produktet vil blive annulleret ved indberetningen og noteret som inaktivt. PR-nummeret må herefter ikke længere anvendes af virksomheden. Det er muligt at indberette mængder samt annullere produkter samtidigt.

**6. Tips!** Hvis man ønsker en liste over forrige mængdeindberetning, så gå til Produkter og lav en søgning på alle aktive produkter og vælg Vis alle rækker (eller markér de ønskede produkter på listen). Tryk på knappen 'Eksporter søgeresultat til Excel', åbn filen og vælg fanebladet

'Mængder'. Sorter listen efter År i faldende orden, så vises produkterne med PrNr og mængdedata for sidste indberetning.

**7.** Når den udfyldte csv-fil er klar til indberetning, tryk på knappen 'Masse mængdeindberetning' og følgende side dukker op

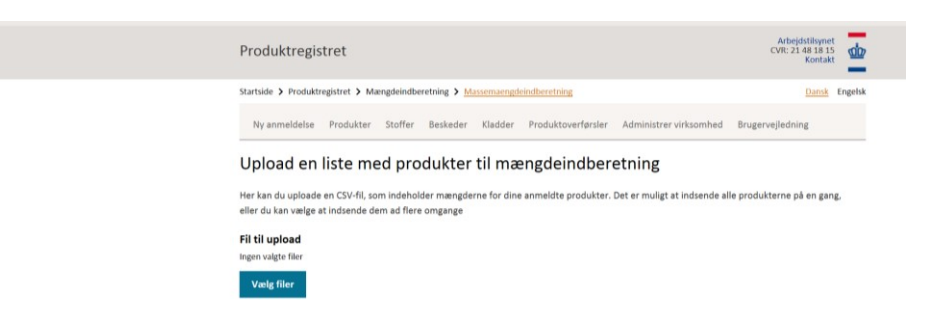

**8.** Tryk på knappen 'Vælg filer' og udpeg den pågældende csv-fil, tryk 'Åbn' og navnet på filen vil blive vist på skærmen sammen med knappen 'Indsend'. Når der trykkes 'Indsend' vil filen blive valideret og alle produkter listet på skærmen. Er der fejl i de enkelte produkters oplysninger, vil de blive markeret med en rød streg i venstre margin og de kan nu rettes manuelt. Alternativt kan man generere en ny csv-fil med korrigerede data og uploade igen. Hvis produkterne er uden fejl og alle markeret med gul streg kan listen indberettes ved at gå til bunden af listen og trykke på knappen 'Indberet indtastede' og mængderne vil blive registreret i systemet. Afhængig af listens længde, kan der gå en vis tid før registreringen er færdig, så hav tålmodighed indtil registreringen er helt afsluttet. Ligesom ved indberetning 'Produkt for produkt' kan man vælge at uploade delmængder af produktporteføljen. Man er altså ikke tvunget til at have alle produkter med af en gang, dog skal alle produkter dog være indberettet inden for den angivne frist.

Såfremt mængderne ikke er indberettet inden den oplyste frist, vil produkterne blive annulleret og inaktiveret. PR-nummeret må herefter ikke længere benyttes.

# **9. Administrér virksomhed**

Under administrer virksomhed er det muligt at tilføje kontaktpersoner og konsulenter. Der skal altid være mindst 1 kontaktperson registreret under virksomheden. At være konsulent betyder, at man anmelder på vegne af en anden virksomhed. Det kan altså også være en udenlandsk afdeling af en virksomhed, som anmelder for den danske afdeling.

**OBS:** Vær opmærksom på, at virksomhedens brugere vil have mulighed for at se alt, hvad en konsulent indsender til Produktregistret for virksomheden. Hvis en konsulent modtager en sammensætning fra en producent, som den danske virksomhed ikke må se, skal den sammensætning altså laves under den udenlandske producent, som så modtager et råvare-PR-nummer. Dette råvare-PR-nummer kan så efterfølgende tilføjes til den danske virksomheds anmeldelse.

#### **9.1 Tildel rettigheder til konsulent**

- 1. Log ind som beskrevet for enten dansk eller udenlandsk virksomhed.
- 2. Vælg feltet administrer virksomhed.
- 3. Tryk på knappen Rediger oppe i højre hjørne.
- 4. Vælg konsulenter og herunder tilføj konsulent.
- 5. Indtast det CVR-nummer eller virksomhedsnummer, der tilhører konsulenten.
- **6.** Tryk gem. Nu er konsulenten registreret på virksomheden.

Husk at fjerne konsulenten igen, hvis samarbejdet ophører.

#### **9.2 Tilføj kontaktperson**

- 1. Log ind som beskrevet for enten dansk eller udenlandsk virksomhed.
- 2. Vælg feltet administrer virksomhed.
- 3. Tryk på knappen rediger oppe i højre hjørne.
- 4. Vælg kontaktpersoner og herunder tilføj kontaktperson.
- 5. Indtast navn og e-mail for kontaktpersonen
- 6. Tryk gem. Nu er kontaktpersonen registreret på virksomheden.

Hvis du ønsker at slette en konsulent eller kontaktperson, tryk da på krydset for den pågældende kontaktperson eller konsulent, og tryk herefter gem. Så er ændringerne registreret.

Vær opmærksom på, at der altid skal være mindst én kontaktperson per virksomhed.

#### **10. Genveje i Produktregistret**

Herunder er genvejstaster, som kan lette arbejdet i Produktregistret.

#### **Mus + keyboard:**

Ctrl + venstreklik = Åben link i ny fane\* Shift + venstreklik = Åben link i nyt vindue Ctrl + scrollhjul på musen = Zoom ind og ud Tryk på scrollhjul på link = Åben link i ny fane Tryk på scrollhjul på tab = Luk fane

## **Vinduer/faneblade:**

Ctrl +  $N =$  Åben ny vindue Ctrl + tab = Gå til næste faneblad Ctrl + shift + tab = Gå til forrige faneblad Ctrl + W = luk nuværende faneblad Ctrl + shift + T = Åben den sidst lukkede faneblad

#### **Keyboard genveje:**

Alt + venstre piltast = Tilbage til tidligere side Alt + højre piltast = Frem til næste side Page Down = Scroll ned Page Up = Scroll op Ctrl + F = Søg på siden

**\*** Når der fx er foretaget en søgning på produkter, og der ønskes at se nærmere på et af produkterne, kan der med fordel åbnes et nyt faneblad/vindue. På den måde bevarer du dit søgeresultat i det første faneblad. Åbner man produktet direkte, vil søgeresultatet forsvinde og skal søges frem igen.

#### **11. Oversigt over generiske CAS-numre:**

1. Disse generiske CAS-numre kan bruges, hvis der indgår en komponent i produktet, hvor der ikke umiddelbart findes et rigtigt CAS-nummer (dog kun op til 2 % af sammensætningen i alt, undtagen for de to øverste numre, som kan bruges uden begrænsning). Hvis der indgår en råvare i produktet, som endnu ikke er oprettet i systemet, så kan nummeret for "Råvare uden PR-nummer" benyttes. Dette nummer er ikke et rigtigt PR-nummer. Hvis du har flere råvarer, som er ukendte, så skal du summere koncentrationer for disse produkter, da det kun er muligt at tilføje nummeret én gang i sammensætningen. Ved sammensætningsoplysningerne er der et tekstfelt, hvor du kan skrive navnet på råvaren.

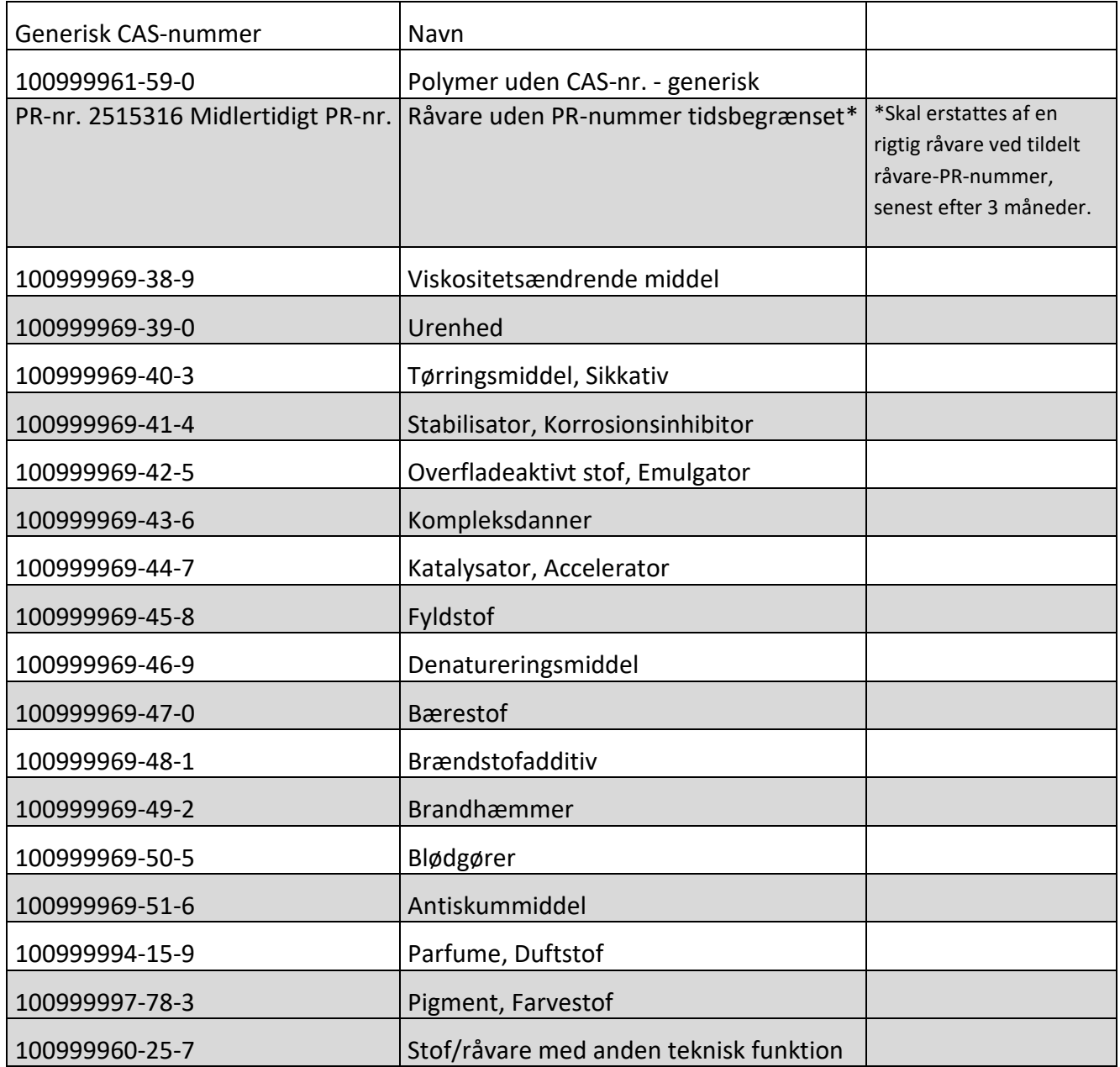